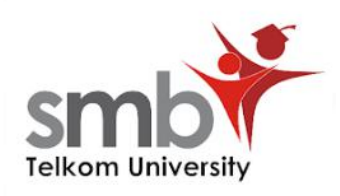

## **Panduan Ujian Computer Based Test (CBT)**

Informasi SMB Telkom University:

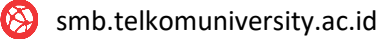

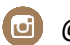

@smbtelkom

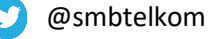

SMBB Telkom Page

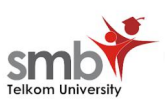

1. Buka website [https://smb.telkomuniversity.ac.id/onlinetest/login,](https://smb.telkomuniversity.ac.id/onlinetest/login) lalu login menggunakan email dan passwords yang diinfokan dari tim SMB Telkom University.

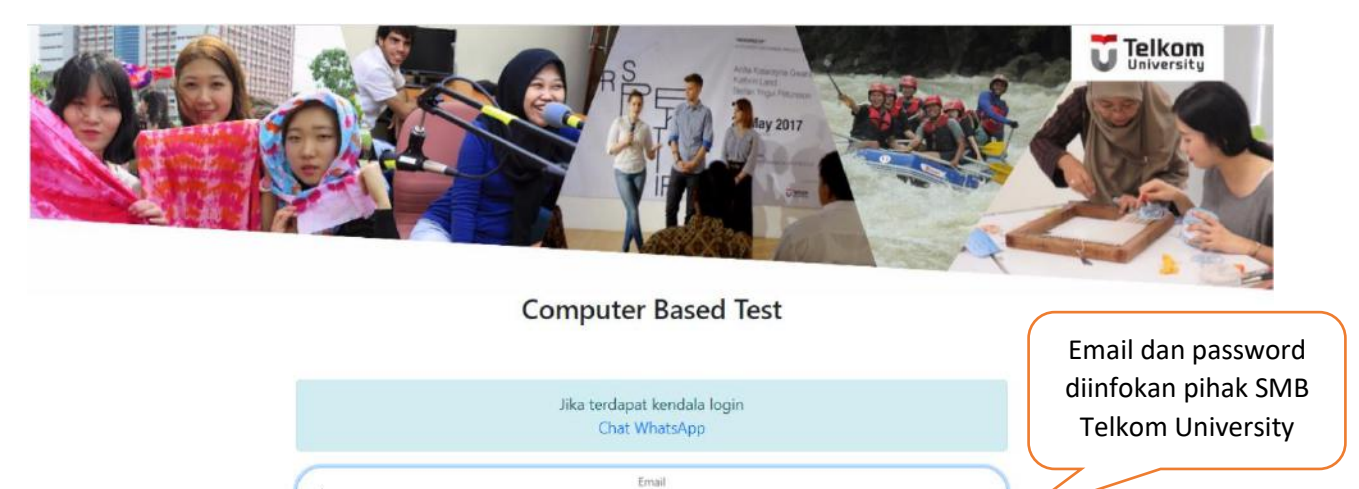

SIGN IN

2. Setelah berhasil login baca terlebih dahulu ketentuan dari ujian CBT.

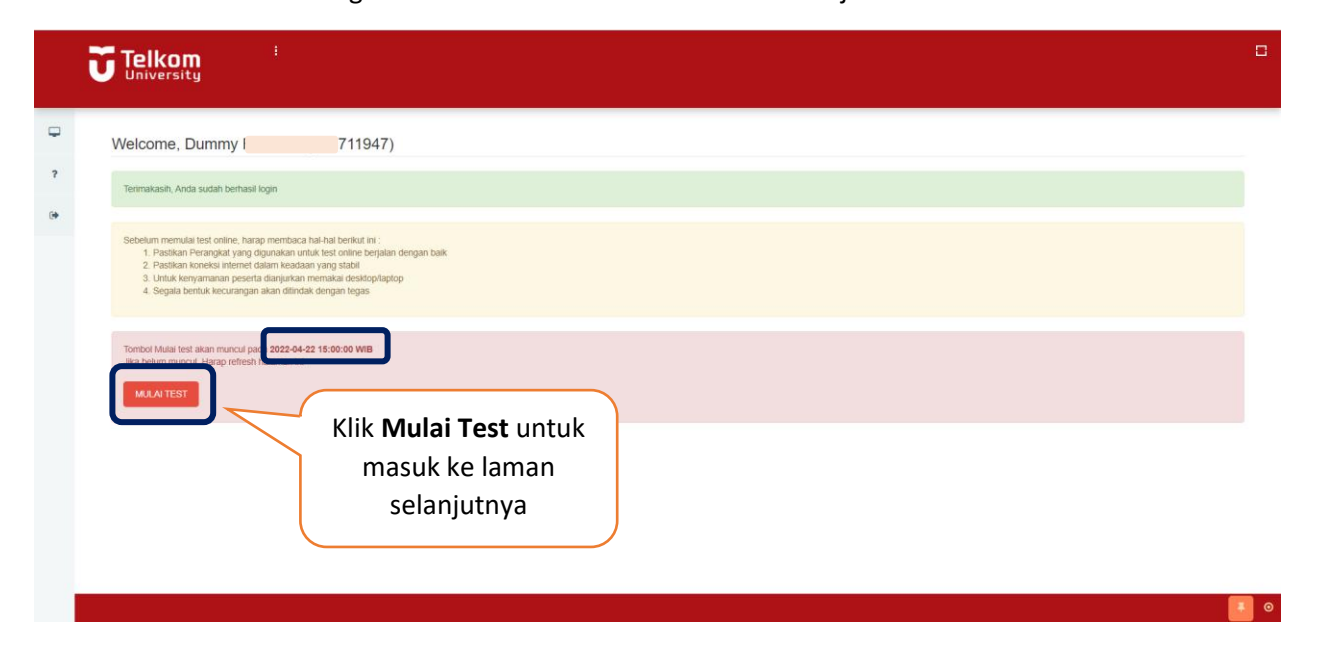

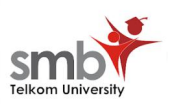

3. Pastikan kembali nomor peserta yang tertera pada sistem sama dengan nomor registrasi pendaftaran.

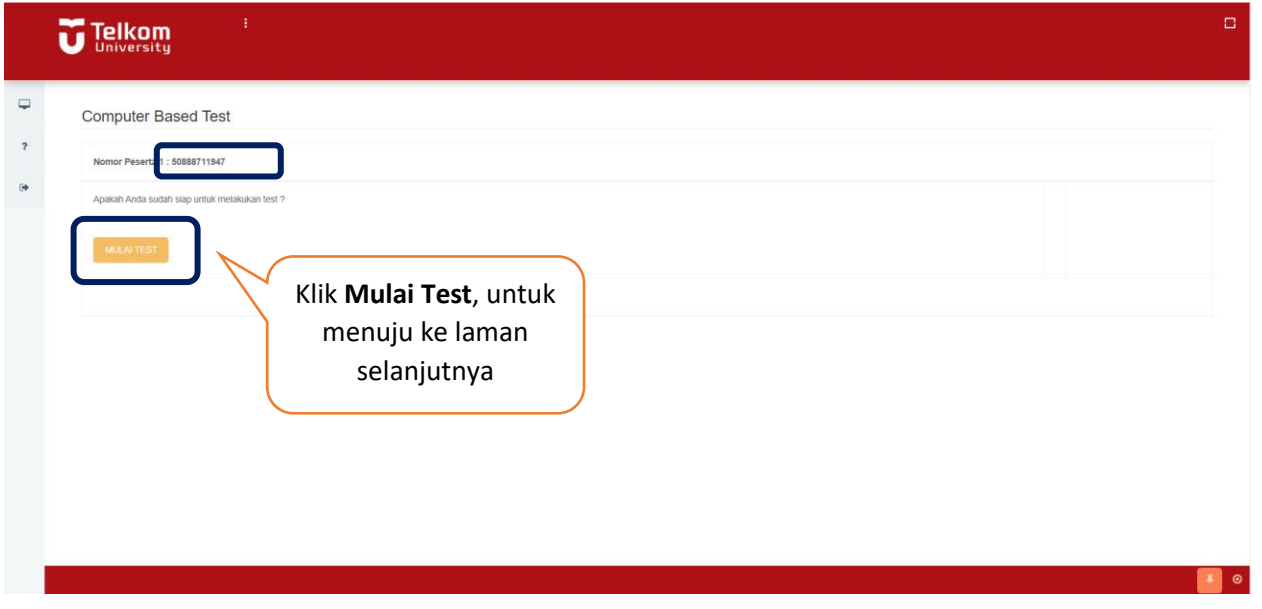

4. Sebelum memulai tes, akan ada contoh pertanyaan dan teknis menjawab pada setiap soal. Peserta dapat mencoba menjawab contoh soal.

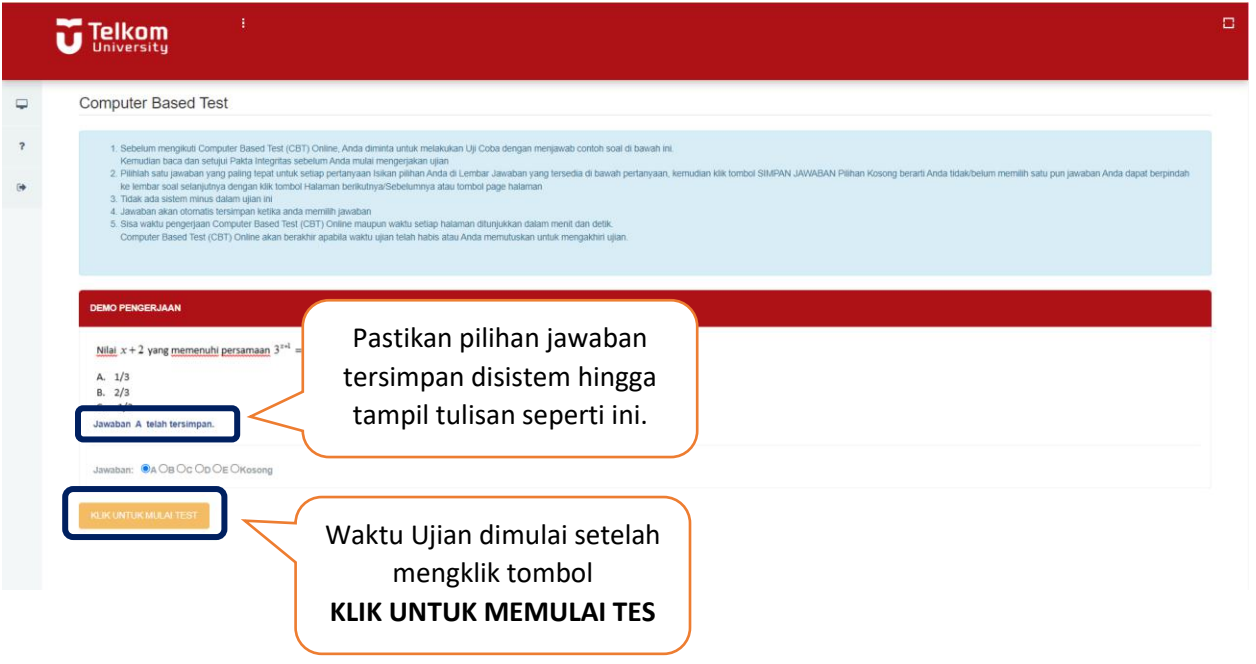

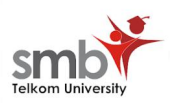

5. Peserta diharapkan membaca keterangan sebelum melakukan ujian online. Jawab pertanyaan dengan mengisi jawaban yang tepat.

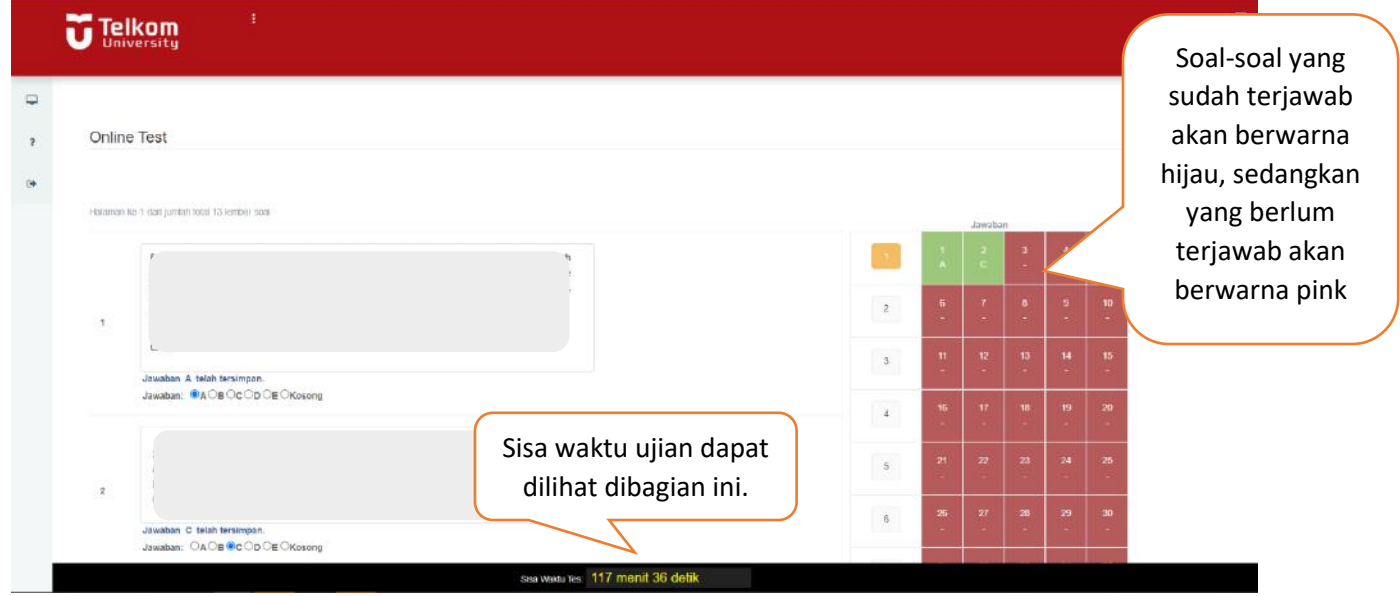

6. Semua soal yang sudah terisi akan terlihat dibagian kolom sebelah kanan. Pastikan semua soal sudah terisi dengan jawaban.

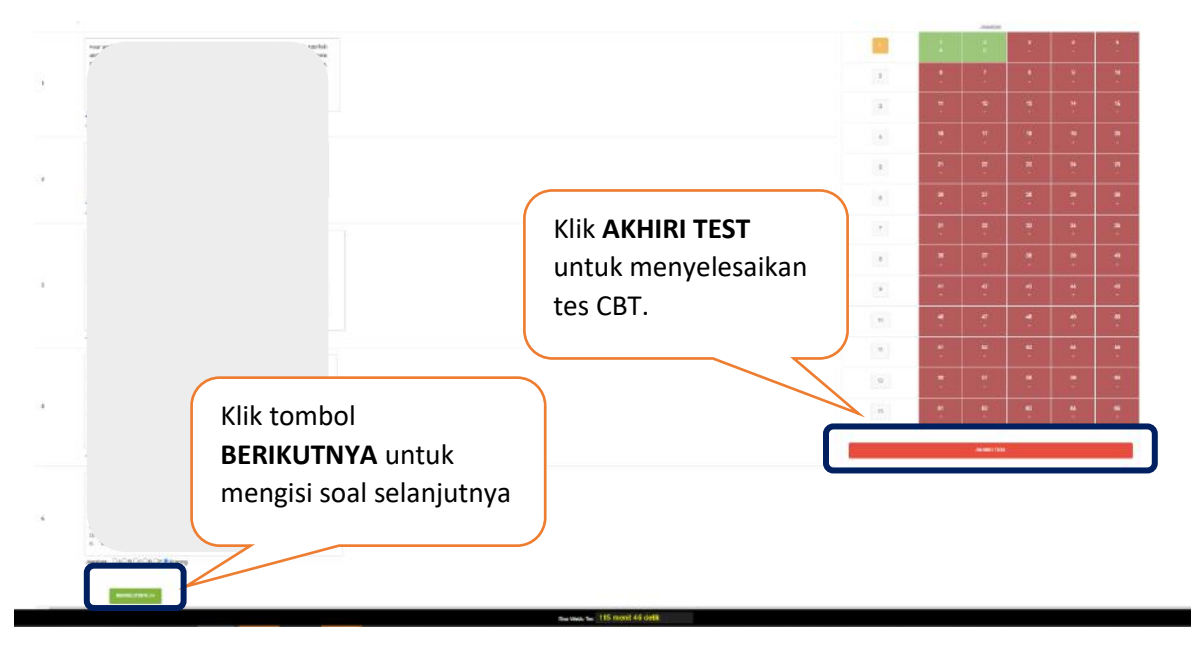

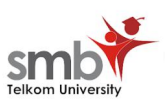

7. Setelah mengakhiri tes, sistem akan menyimpan seluruh jawaban dan menampilkan tampilan berikut.

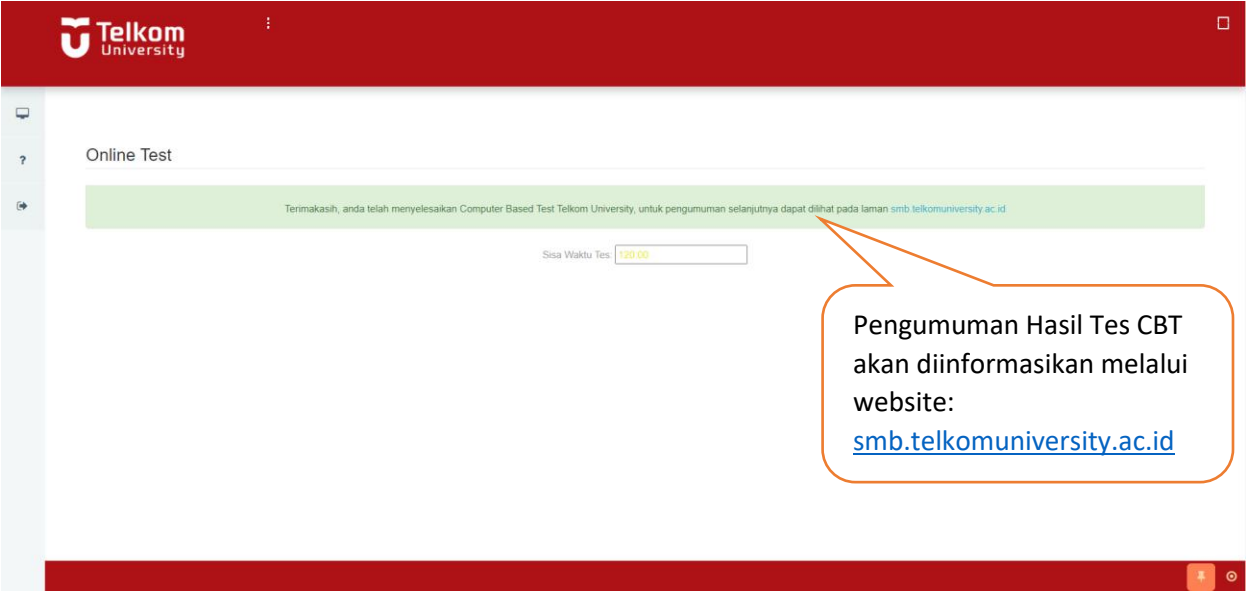